# **Rimage Backup and Restore Utility**

Users can perform the backup procedure to create an exact copy of their Windows volume and Rimage System Folder on a separate location. When needed, users can restore from this backup image. Users also have the option of restoring their PC to its factory default state. Users that need to browse to the network or to an external hard drive to access the backup image can perform all functions of the backup and restore process through the F1 menu.

The Rimage Backup and Restore Utility is available on Rimage embedded autoloaders running Rimage Software Suite— Network v8.6.

There are three tasks you can perform using the Rimage Backup and Restore process.

- Create a backup image
- Restore to a backup image
- Restore to factory defaults

### **Create a Backup Image**

Use the procedure below to create an exact copy of your Windows volume and Rimage System Folder.

**Important!** The following file types will not be saved during the backup procedure: .iso, .img, and .rmg. You must manually save any of these file types located on the C: and D: drives to a location other than your embedded computer if you want them to be backed up.

1. Navigate to **Start > All Programs > Rimage > Utilities > Rimage Backup and Restore**.

The *Rimage Recovery Solution* screen displays.

2. Select **Create Backup Image**.

**Tip:** The backup image will always be placed on the D: drive. The backup image will always be named D:\Rimage\_01. wim.

- 3. The PC will reboot, backup, and prompt when complete.
- 4. Once the Backup Image is created, copy the image file (Rimage\_01.wim) to a USB device or network drive for extra protection.

### **Restore from a Backup Image**

Use the procedure below to restore your PC to a backup image you created.

**Important!** The PC will always look for the image file on the D: drive. If you moved the file to a USB device or network location, place the image on the D: drive so the computer is able to locate it.

1. Navigate to **Start > All Programs > Rimage > Utilities > Rimage Backup and Restore**.

The Rimage Recovery Solution screen displays.

- 2. Select **Restore from a Backup Image**.
- 3. The PC will reboot, locate the backup image, and display a prompt when the restore is complete.

## **Restore to Factory Settings**

**Important!** When you restore your PC to factory settings, any customization or data will be lost. Make sure to save all of your important files in a different location before restoring to factory settings.

- 1. Navigate to **Start > All Programs > Rimage > Utilities > Rimage Backup and Restore**. The *Rimage Recovery Solution* screen displays.
- 2. Select **Restore to Factory Settings**.
- 3. The PC will reboot then begin the restore process.

#### **F1 Menu**

Users that need to browse to the network or to an external hard drive to access the backup image can perform all functions of the backup and restore process through the F1 menu. The F1 menu can also be used if Windows does not load.

#### **Notes:**

- When creating a backup image through the F1 menu, users can select where to place the file and there is no need to reboot the PC.
- When restoring to a backup image through the F1 menu, users can browse to where the image is located.
- 1. Select F1 to display the **Rimage Backup and Restore Utility**. From this menu, you can do the following:
	- Create a backup image, restore to a backup image, or restore to factory defaults. Refer to page 1 for instructions.
		- Select the Open CMD Prompt to map your network location. Follow the steps below to map your network location:
			- a. After the command line, enter **Net use y:\\***Your Network Name.* An invalid password error displays.
			- b. After the prompt, enter your **user name**.
			- c. After the prompt, enter your **password**.
			- d. Select **Enter**.

**Tip:** Your network location will now display as Y: when browsing for the backup image. Any letter that is not in use can be used to map your network drive.

# **Support Information**

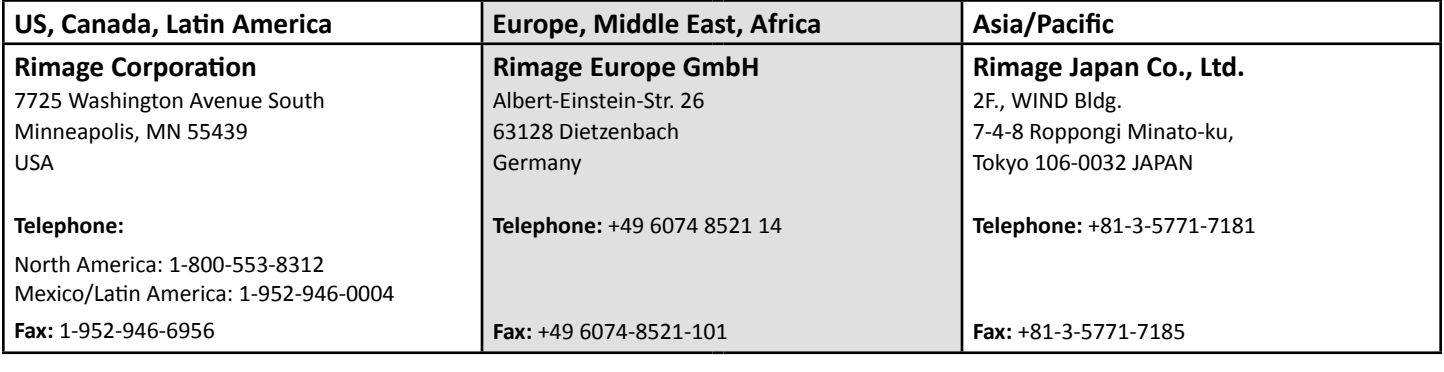

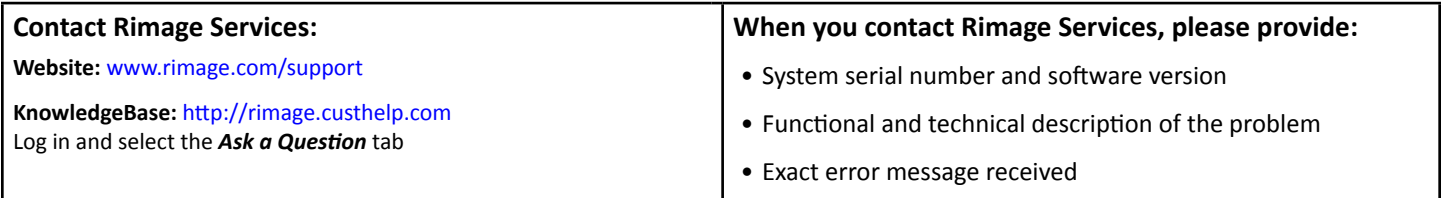

#### **My Rimage Product Information:** Copy this information from your Rimage product for future reference. **Note:** Make sure you update the Serial Number here anytime you receive a replacement system. **Serial Number: Product Name: Date of Purchase:**